# **Software Update (CN37)**

**In dieser Anleitung wird beschrieben, wie Sie das Update auf Ihr CN37 aufspielen können. Lesen Sie sich zunächst die komplette Anleitung durch, bevor Sie den Update-Vorgang durchführen.**

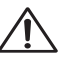

**Dieses Software Update löscht Ihre eigenen gespeicherten Daten. Daher empfehlen wir, Ihre Daten mit den zur Verfügung stehenden Speicherfunktionen 'Save xxx' im USB Menü vorher auf einen USB-Stick zu sichern.**

# **Software Version überprüfen**

Zur Überprüfung der Software-Version halten Sie die Tasten **ORGAN**, **HARPSI&MALLETS**, und **STRINGS&CHOIR** gedrückt und schalten dabei das Instrument ein.

Die aktuelle Version wird im Display angezeigt.

Wenn die angezeigte Programmversion höher oder identisch mit der Version ist, die Sie aufspielen möchten, dann ist das Aufspielen nicht ratsam.

\* Schalten Sie das CN37 aus und wieder ein, um zum normalen Spielbetrieb zurückzugelangen.

Wenn die angezeigte Programmversion kleiner als die Version ist, die Sie aufspielen möchten, dann sollten Sie das Update installieren und den nachstehenden Anweisungen folgen.

# **1. USB-Stick vorbereiten**

Kopieren Sie die Update-Dateien **CN37\_040.SYS** und **CN37\_300.SYS** in das oberste Verzeichnis (nicht in einen Unterordner) auf Ihren USB-Stick.

\* Der USB-Stick muss im Format "FAT" oder "FAT32" formatiert sein.

# **2. USB-Stick anschließen**

*Während das Instrument ausgeschaltet ist:*

Stecken Sie den USB-Stick in die "USB to Device" Buchse des CN37.

## **3. Update starten**

Halten Sie die drei FUNCTION Tasten  $\Box$ ,  $\Box$ , und  $\Box$  FUNCTION gedrückt und schalten Sie dabei das Instrument ein.

Der Update-Vorgang startet nach einigen Sekunden automatisch und der aktuelle Update Status wird im Display angezeigt. Die drei Tasten können Sie nun loslassen.

\* Entfernen Sie nicht den USB-Stick, während der Update-Vorgang läuft.

# **4. USB-Stick nach dem Update Vorgang entfernen**

Nach ca. 60 Sekunden zeigt das Display die nebenstehende Meldung an. Der Update Vorgang ist damit erfolgreich beendet.

Ziehen Sie den USB-Stick aus dem USB Port und schalten Sie das CN37 aus (halten Sie den Ein-/Austaster dabei für 3 Sekunden gedrückt) und wieder ein. Das Update wird nun automatisch verwendet.

\*Wenn der Update Vorgang nicht korrekt durchgelaufen ist, können Sie den gesamten Vorgang ab Punkt 1 einfach wiederholen.

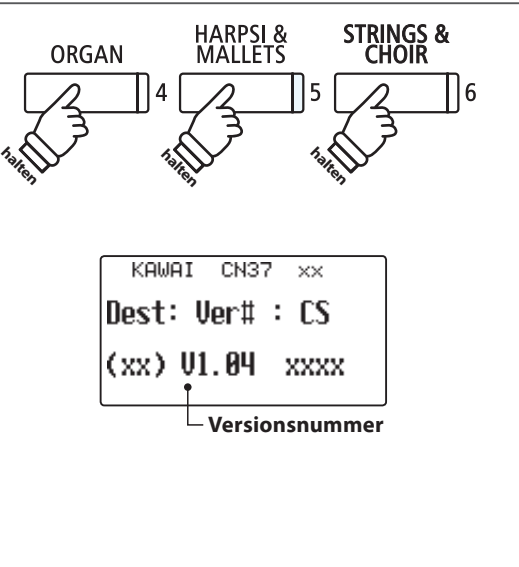

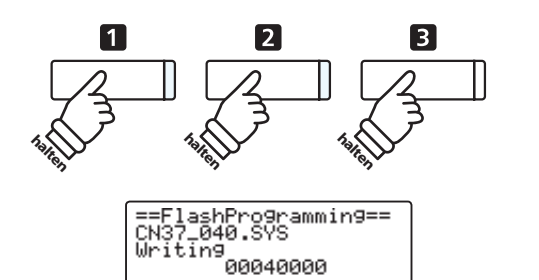

Æ

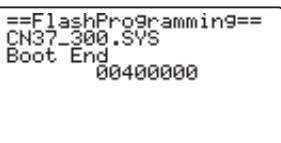

## ■ CN37 Software Historie

## V1.05 (März 2018)

- Behoben: Problem bei der Verwendung der Einstellung Random (zufällige Reihenfolge der Wiedergabe) mit dem USB-Player behoben.
- Behoben: Chorus Send Level und Chorus Parameter wurden über MIDI IN nicht korrekt umgesetzt.
- Geändert: Volume-, Panorama- und Expression-Daten, die über MIDI IN in das CN37 gelangen, haben nun keinen Einfluss mehr auf die Klangerzeugung, die über die Tastatur des CN37 angesteuert wird.

### V1.04 (März 2017)

- Verbessert: Die Unterstützung der Virtual Technician App für das iPad wurde optimiert und um die Funktionen Smart Mode, User Touch Curve und User Voicing erweitert.
- Behoben: Eine Klangänderung in der Sound Museum App für das iPad konnte dazu führen, dass manchmal kein Ton mehr aus dem CN37 kam.
- Behoben: Die Anzeige im Display des CN37 änderte sich nach einer vorgenommenen Änderung der Einstellung in der Sound Museum App nicht.

## V1.03 (Februar 2017)

Verbessert: E-Piano Key Off Noise wurde optimiert.

#### V1.02 (Januar 2017)

Erste Auslieferungsversion